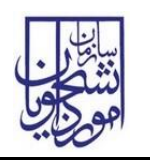

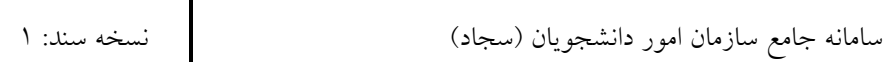

از طریق پورتال سازمان امور دانشجویان و از سربرگ خدمات، بخش امور بورس و امور دانشجویان خارج را انتخاب و سپس در این قسمت جهت ثبت درخواست بر روی صدور معافیت تحصیلی کلیک نمایید.)تصویر 1(

**توجه بفرمایید** که متقاضی برای مشاهده این درخواست در منوی خدمات، باید دانشجو آقا و حداقل یک مقطع تحصیلی در خارج از کشور با وضعیت تحصیلی شاغل به تحصیل یا دارای پذیرش، در پروفایل ثبت نام خود داشته باشد. در صورت عدم مشاهده این درخواست، پروفایل خود را از طریق گزینه ویرایش پروفایل، اصالح نمایید و سپس از منوی خدمات به ثبت درخواست مربوطه بپردازید.

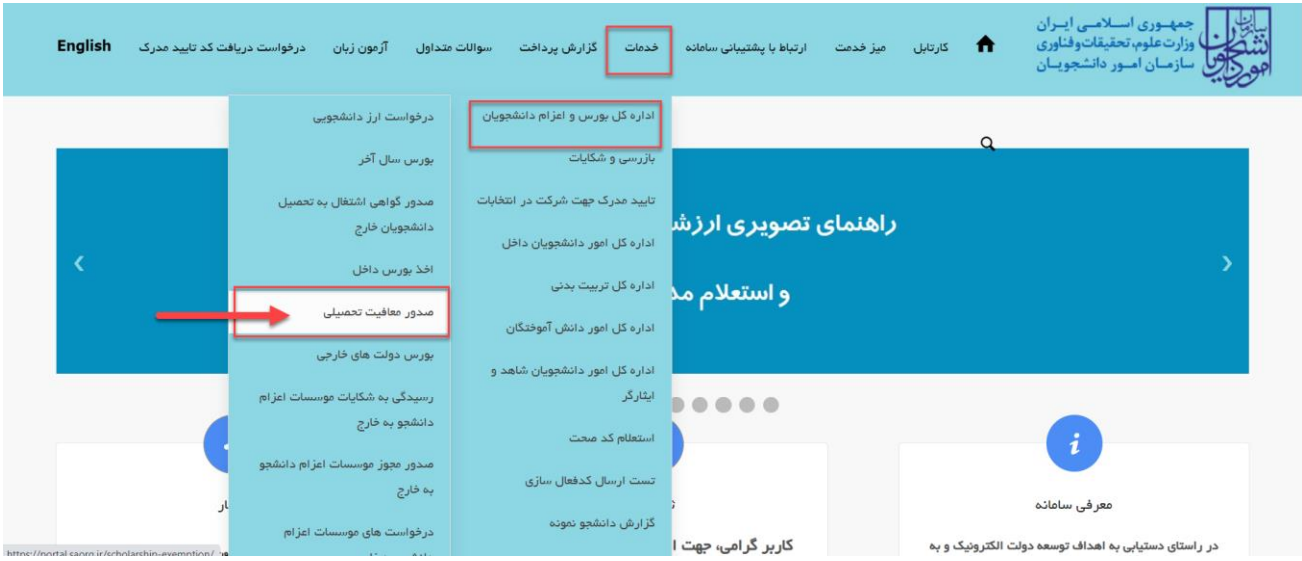

### **تصویر -**1**نمایش پورتال**

سیستم فرم را به شما نمایش داده و در صورتی که گزینه با قوانین گفته شده موافق هستم را انتخاب نمایید، با کلیک بر روی دکمه بعدی، فرم صدور معافیت تحصیلی به شما نمایش داده می شود.)تصویر 2(

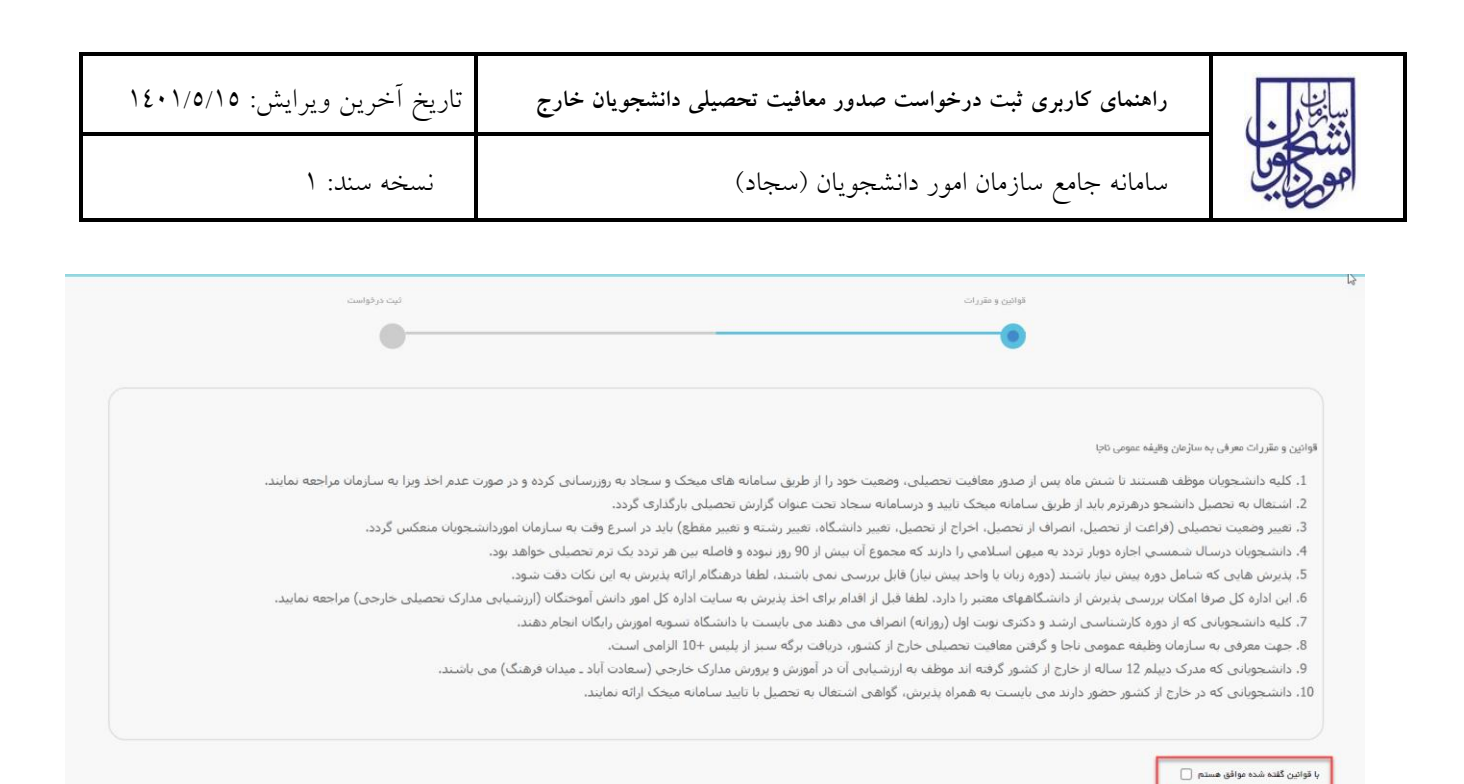

# **تصویر -**2 **موافقت با قوانین**

در فرم نمایش داده شده، مقداردهی موارد ستاره دار اجباری می باشند. همینطور الزم است مدارک مربوطه را در قسمت های موردنظر

بارگذاری نمایید )تصویر 3(.

 $\vert$ بعدی

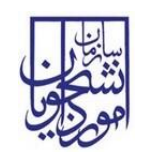

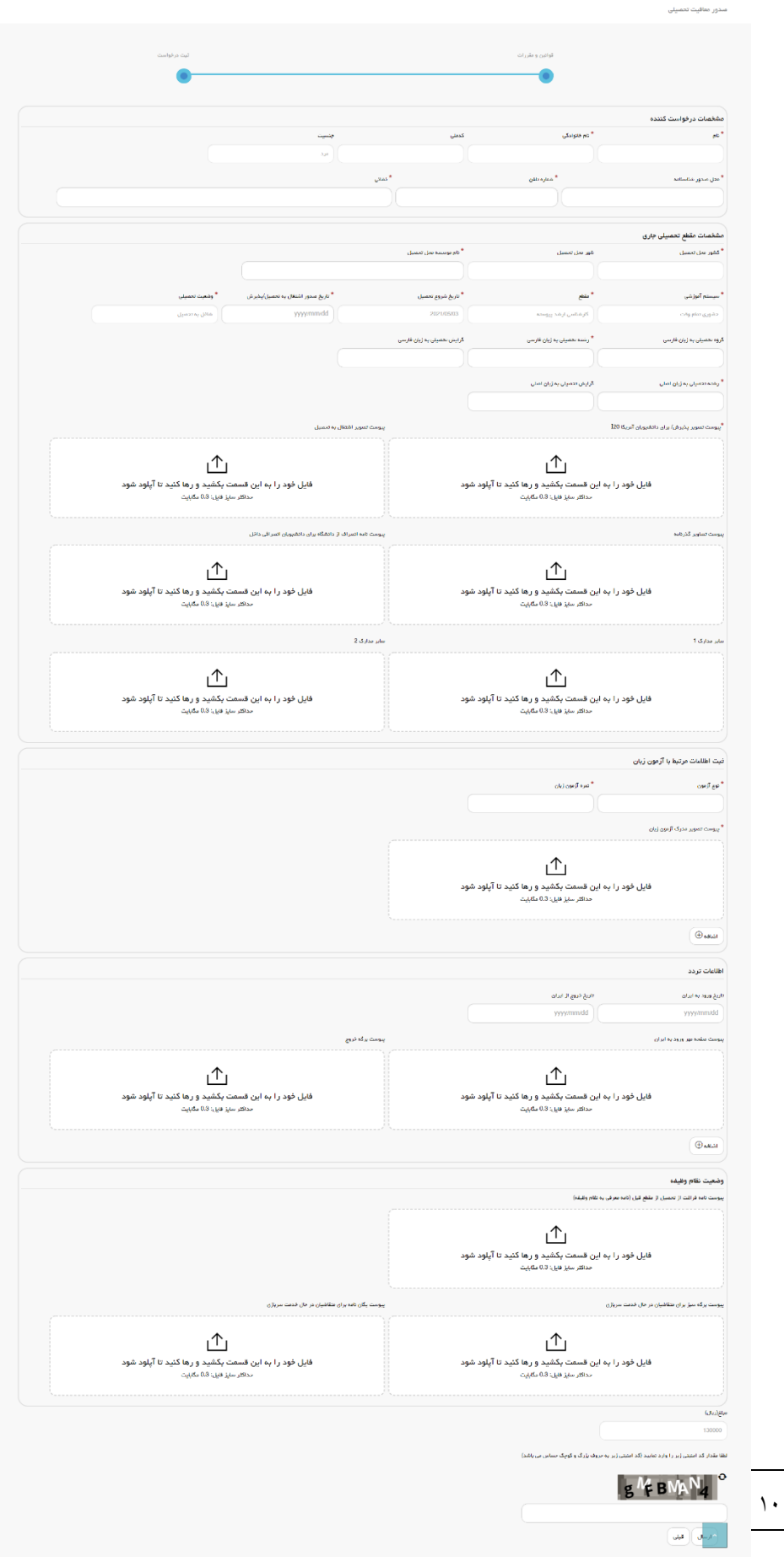

صفحه ۳ از ۱۰

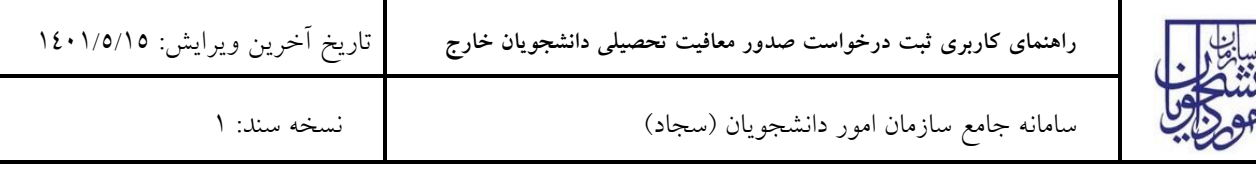

# **تصویر -**3 **نمایش فرم به متقاضی**

تصاویر خواسته شده را به فرمت JPEG و در سایز 300 کیلو بایت بارگذاری نمایید. برای کوچک کردن تصویر مربوطه، در نرم افزار Paint توسط گزینه Resize می توانید سایز آن را تغییر دهید.)تصویر 4(

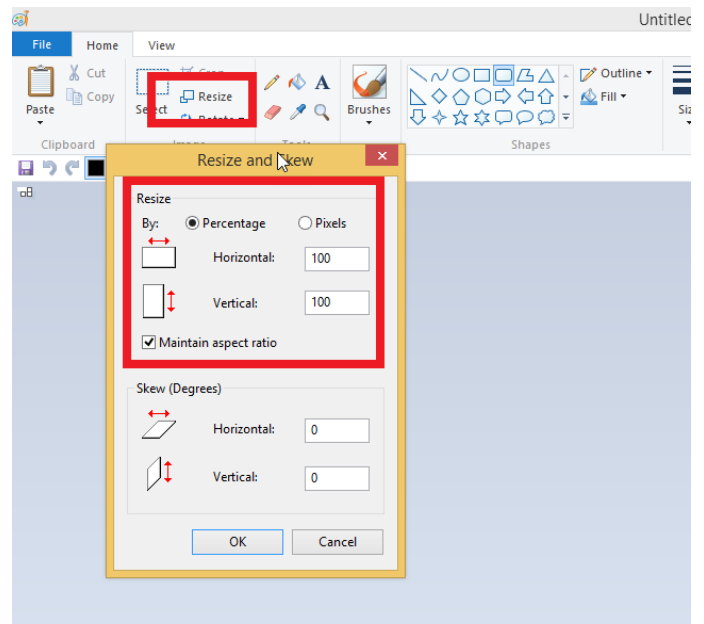

**تصویر -**4**نحوه کوچک کردن تصویر**

پس از تکمیل اطالعات فرم، به سوال امنیتی پاسخ داده و بر روی دکمه ارسال کلیک کنید.

در صورت خالی بودن فیلد های اجباری با پیغامی در باالی صفحه مواجه می شوید که در این حالت سیستم از ثبت درخواست جلوگیری می کند.)تصویر 5(

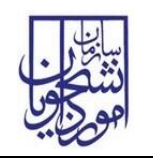

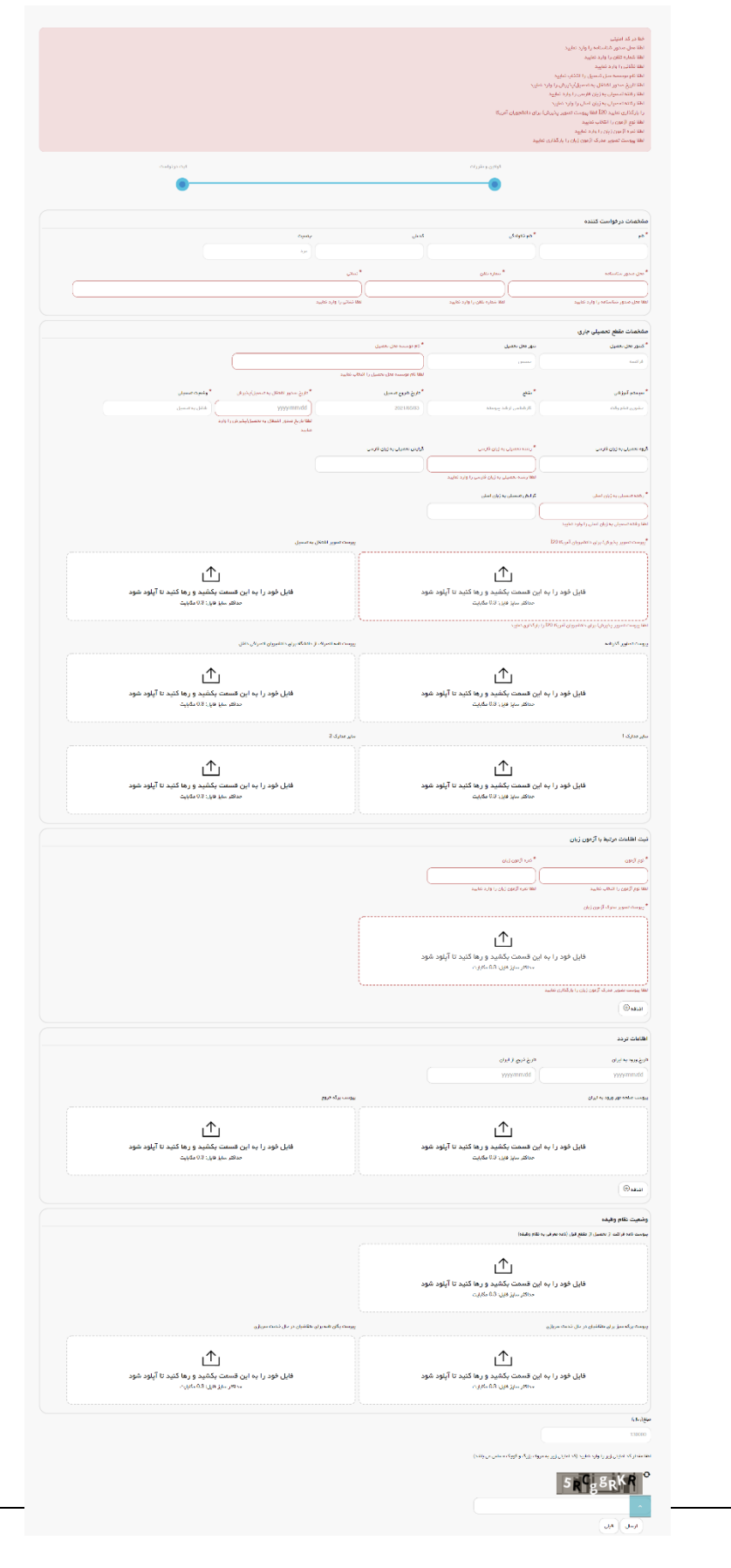

صفحه 5 از 10

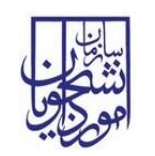

سامانه جامع سازمان امور دانشجویان )سجاد( نسخه سند: 1

### **تصویر -**5**نمایش خطا در صورت وارد نکردن فیلدهای اجباری**

همچنین در صورت وجود مغایرت اطلاعات، سیستم موارد را به صورت تصویر زیر در بالای صفحه نمایش می دهد.(تصویر ٦)

لطفا در فیلد رشته تحصیلی به زبان فارسی فقط حروف فارسی وارد نمایید لطفا در فيلد نشانى فقط حروف فارسى وارد نماييد لطفا در فيلد محل مندور شناستامه فقط حروف فارسى وارد تقاييد خطا در کد امنیتی تاریخ ورود به ایران نمی تواند از تاریخ روز جاری بزرگتر باشد

## **تصویر -**6**اعتبارسنجی فیلد های اجباری**

پس از ارسال، درگاه بانکی جهت پرداخت مبلغ ذکر شده به شما نمایش داده می شود که می بایست اطالعات کارت بانکی خود را

وارد نمایید.)تصویر 7(

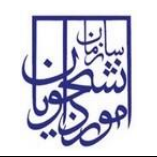

**راهنمای کاربری ثبت درخواست صدور معافیت تحصیلی دانشجویان خارج** تاریخ آخرین ویرایش: 1401/5/15

سامانه جامع سازمان امور دانشجویان )سجاد( نسخه سند: 1

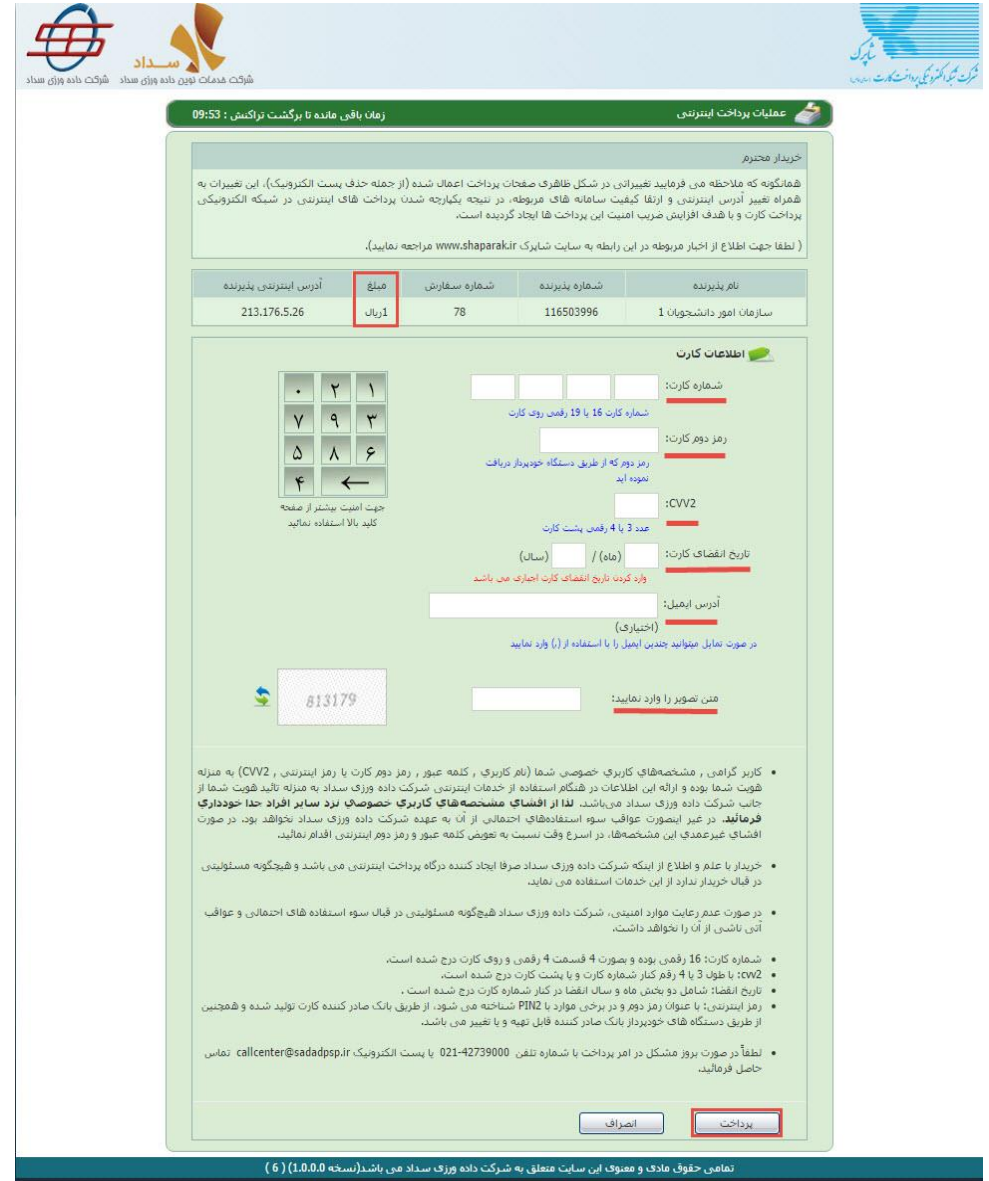

**تصویر -**7**درگاه پرداخت الکترونیکی**

در صورت موفق بودن تراکنش متن زیر به شما نمایش داده می شود. شماره پیگیری را نزد خود نگاه دارید.)تصویر 8(

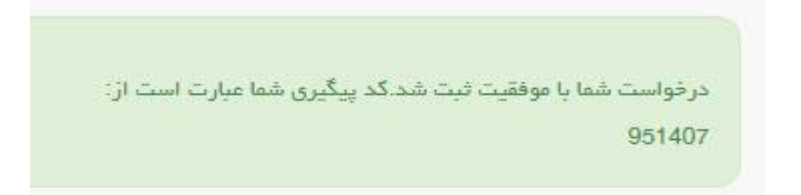

### **تصویر -**8**نمایش کد پیگیری**

در صورت ناموفق بودن تراکنش سیستم پیغام زیر را نمایش داده و امکان رفع مشکل و سعی مجدد را برایتان فراهم می نماید.)تصویر 9(

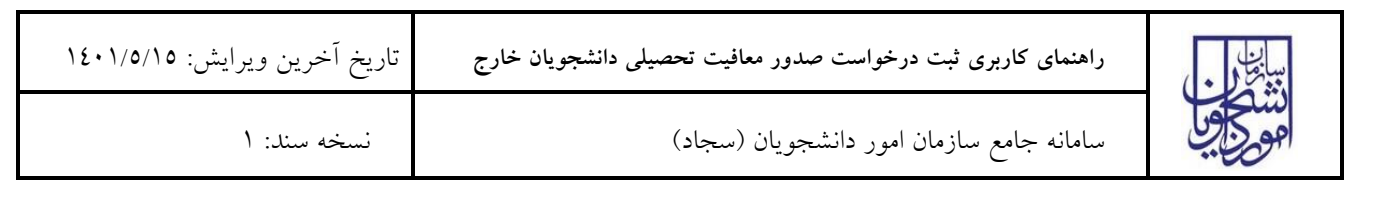

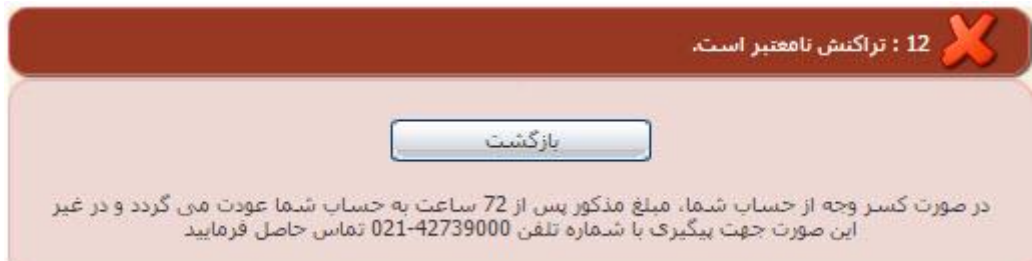

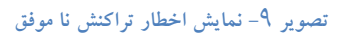

با دریافت پیامک یا ایمیل جهت مراجعه به پورتال، برای مشاهده وضعیت خود اقدام نمایید. از طریق پورتال سازمان امور دانشجویان سربرگ کارتابل را انتخاب نمایید.)تصویر 10(

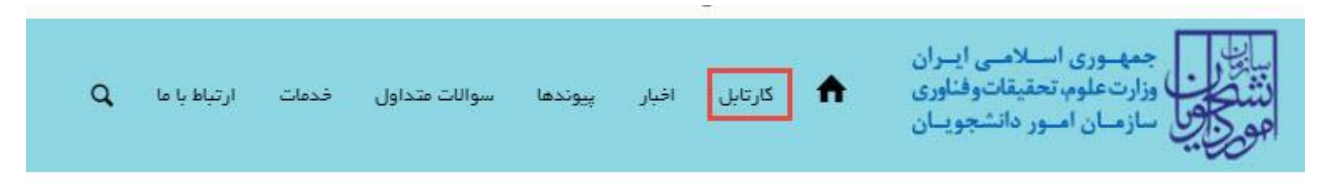

**تصویر -**10**کارتابل شخصی**

با توجه به روند فرآیند، درخواست بررسی شده با عناوین زیر در کارتابل شما قرار می گیرد در قسمت جستجو کد پیگیری دریافتی را وارد و با توجه به توضیحات ذکر شده جهت ادامه فرآیند اقدام نمایید. سپس بر روی شماره پیگیری کلیک کنید. پس از انجام عملیات خواسته شده به سوال امنیتی پاسخ داده و بر روی کلید بروزرسانی کلیک کنید.

در صورتی که در این میان به کارتابل خود مراجعه و شماره پیگیری خود را وارد نمایید پیغام زیر در فیلد توضیحات به شما نمایش داده می شود.)تصویر 11(

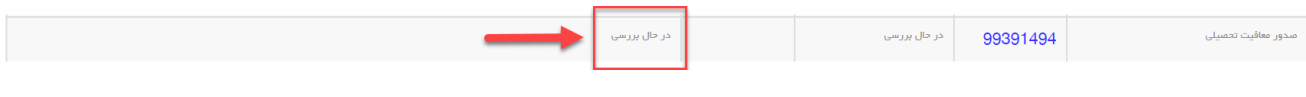

### **تصویر -**11**در حال بررسی**

در صورتی که کارشناس اداره اعزام با هزینه شخصی، کارشناس اداره کارشناسی یا رئیس اداره در سازمان امور دانشجویان اعالم نیاز به بازبینی نماید فرآیند با وضعیت »نیاز به اصالح درخواست « در کارتابل شما قرار می گیرد با انتخاب شماره پیگیری می توانید اصالحات درخواست شده در بخش توضیحات را بر روی فرم، انجام دهید.

یا چنانچه مدارک شما معتبر نباشد پیغام زیر نمایش داده می شود:

**'متقاضی محترم مدرک معافیت بارگذاری شده توسط شما به دلیل یا دالیل زیر معتبر نمی باشد'**

**'لطفا پس از اصالح دوباره مدارک را آپلود نمایید'**

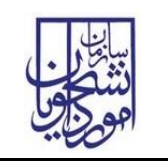

سامانه جامع سازمان امور دانشجویان )سجاد( نسخه سند: 1

در هر حالت پس از ویرایش اطالعات خواسته شده به سوال امنیتی پاسخ داده و بر روی کلید بروزرسانی کلیک کنید. )تصویر 13(

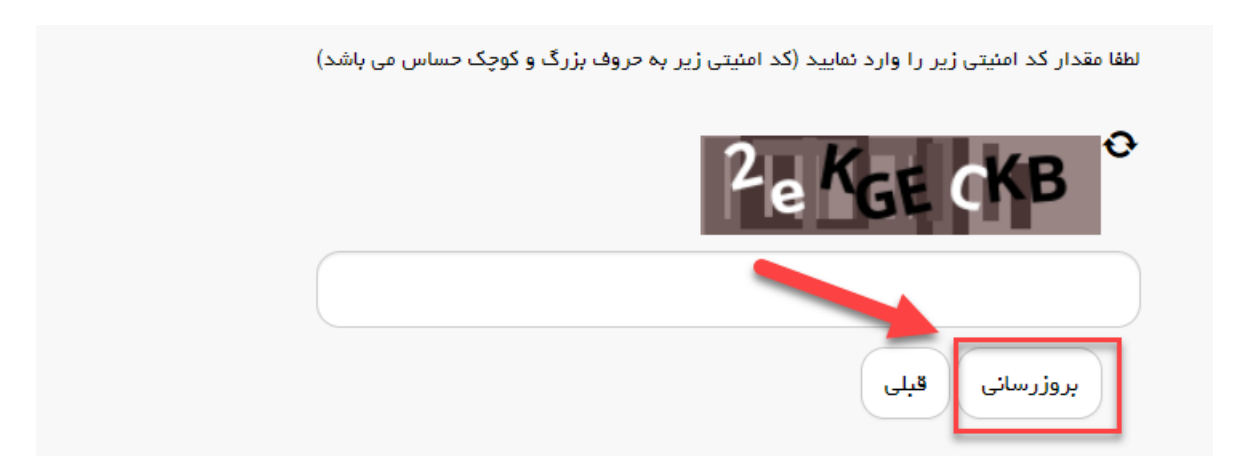

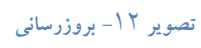

همچنین می توانید با انتخاب گزینه لغو درخواست نسبت به لغو فرآیند اقدام نمایید.)تصویر 14(

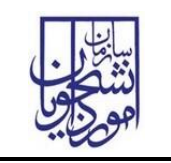

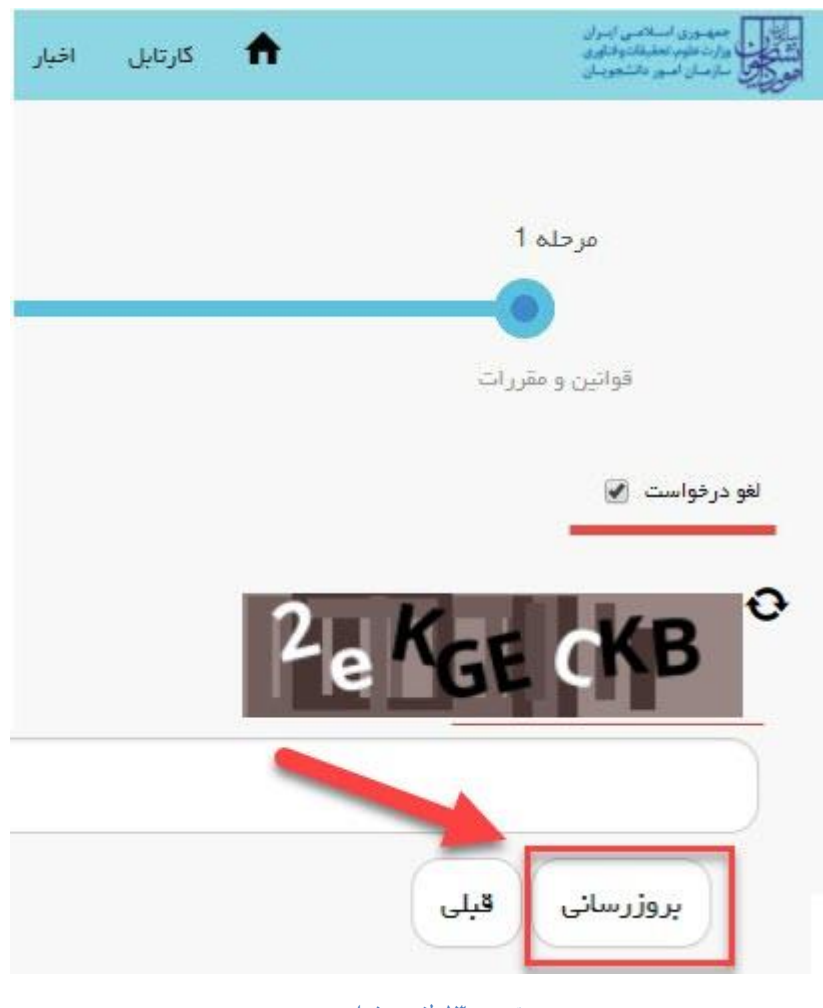

**تصویر -13لغو درخواست**

چنانچه درخواست شما مورد تایید واقع شود وضعیت فرآیند در کارتابل شما به شرح زیر نمایش داده می شود:

'درخواست مورد تأیید قرار گرفت.لطفا با دردست داشتن اصل مدارک ظرف مدت دو روز کاری به سازمان امور دانشجویان **اداره اعزام با هزینهشخصی مراجعه فرمائید'.**